# RSA NetWitness Platform

Event Source Log Configuration Guide

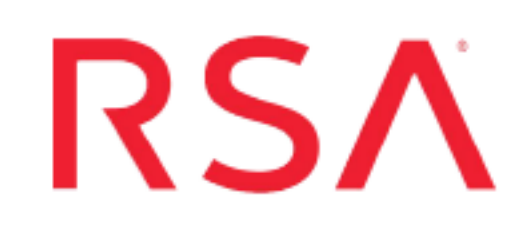

## **Check Point Security Suite, IPS-1**

Last Modified: Wednesday, February 19, 2020

### **Event Source Product Information:**

**Vendor**: [Check](http://www.checkpoint.com/) Point **Event Source**: Check Point Security Suite, IPS-1 **Versions**: R76, R77.x, R80.x

**Note:** For version R77.30 & R80.10 and going forward, the only collection method we support is syslog collected via log exporter tool. This is by recommendation from Checkpoint.

### **Supported Platforms**:

Check Point Appliances, SecuredBy Check Point partner appliances, Check Point SecurePlatform running on Open Servers, and Check Point software running on supported Operating Systems (such as Windows, Red Hat and Solaris)

### **RSA Product Information:**

**Supported On**: NetWitness Platform 10.0 and later **Event Source Log Parser**: checkpointfw1, cef **Collection Method**:

- Check Point LEA API
- Log Exporter  $(R77.30$  and  $R80.10)$

**Event Source Class.Subclass**: Security.Firewall

To configure the Check Point Security Suite to work with RSA NetWitness Platform, perform the following tasks:

- I. [Introduction](#page-1-0) to the Check Point Security Suite
- II. Verify the [Functionality](#page-2-0) of the Existing Check Point Security System
- III. Configure Check Point to Accept [Connections](#page-4-0)
	- To use Check Point Lea API collection, choose either of the following procedures, based on your version:
		- [Configure](#page-4-1) version R80
		- [Configure](#page-7-0) version R76 or  $77.x$
	- To use Log Exporter, [Configure](#page-8-0) the Log Exporter tool to send CEF format syslog to [RSA NetWitness](#page-8-0) Platform
- <span id="page-1-0"></span>IV. Configure RSA NetWitness Platform
	- Configure [NetWitness](#page-9-0) Platform for Check Point Collection
	- Or, if using Log Exporter, Configure [RSA NetWitness](#page-17-0) Platform for Syslog

## **Introduction to the Check Point Security Suite**

This section discusses security tightening done for some versions of Check Point, and provides an overview of the event source.

## **Log Exporter Tool**

Checkpoint configuration requires the Log Exporter tool be installed on the Checkpoint event source. This tool is not included by default in certain Checkpoint versions.

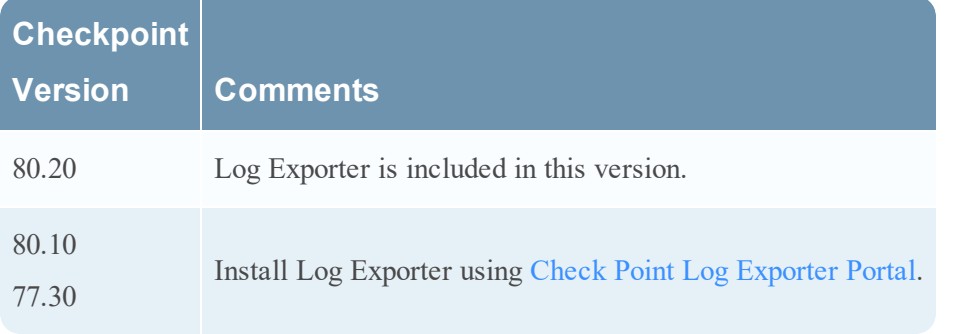

## **Check Point Security Tightening**

For the newer versions of the Check Point Security Suite, security to access Check Point Management Console has been hardened. Note the following:

- <sup>l</sup> For version R61 and newer, you cannot use the **no authentication** method to connect to the console. You need to use **auth\_OPSEC** or **SSLCA** as the authentication method.
- <sup>l</sup> For version R71 and newer, you cannot use the **no authentication** nor the **auth\_OPSEC** method to connect to the console. You need to use **SSLCA** as the authentication method.

RSA recommends that customers use **SSLCA** as the authentication method whenever possible. If not, you may see errors in the *checkpoint servername***\_opsec\_output.log** file such as **connection reset by peer** or **unable to connect**.

### **Check Point Configuration Overview**

Note the following:

- The Check Point product has several feature packs that run on numerous operating systems or platforms. The naming conventions, menu selections, and entry fields may vary slightly between versions. The basic flow for any of them is nearly identical. These configuration instructions are for NG and later running in a Windows environment.
- <span id="page-2-0"></span>• By default, Check Point logs are sent from the Check Point event sources to the management server. Alternatively, logs can be sent to a centralized log module (CLM). In this document, the term "log server" refers to either the management server or a CLM, whichever you are using.

## **Verify the Functionality of the Existing Check Point Security System**

**Note:** If an enforcement point sends logs to the management server, an enforcement point does not store the logs locally in the **fw.log** file. Therefore, an LEA connection between RSA NetWitness Platform and the enforcement point does not see any messages, except for the messages that are stored locally.

#### **To verify the functionality of the Check Point Security System:**

1. Open the Check Point SmartView Tracker, and ensure that the log server is receiving events.

**Warning:** Do not proceed until the Check Point log server is receiving events. If the log server does not display logs, RSA NetWitness Platform will not receive any events.

- 2. To ensure that RSA NetWitness Platform communicates with the Check Point management server, confirm that:
	- Event sources have been configured for all communication between Check Point and RSA NetWitness Platform.
	- Proper routing is available.

**Warning:** The following ports must be open on any firewall between RSA NetWitness Platform and the Check Point Management Station.

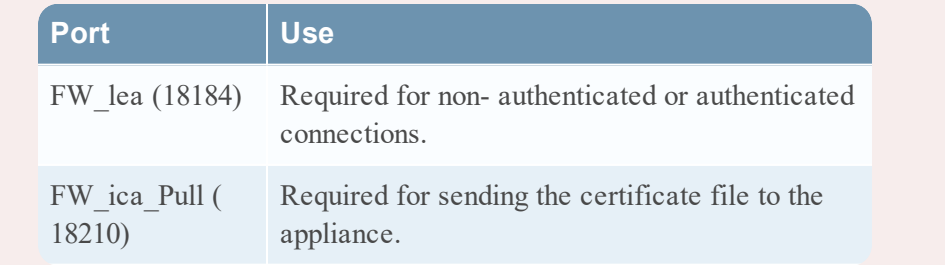

#### **To ensure that the LEA server component sends LEA events for Check Point versions earlier than R60:**

- 1. To verify that the dictionary log file has no more than 1000 rows, follow these steps:
	- a. Open the **%FWDIR%\log\fw.logtrack** file with a text editor to calculate the number of rows in this file.
	- b. If there are more than 1000 rows in the file, back up the **fw.logtrack** file, and type:

fw logswitch

**Note:** The LEA server component on the log server fails to send LEA events if the dictionary log file has more than 1000 rows.

2. Verify that the number of network objects does not exceed the 64 K OPSEC buffer.

**Warning:** If the number of network objects exceeds the 64 K OPSEC buffer, go to the Check Point web site, and download the fix associated with **ID sk23634**.

## <span id="page-4-0"></span>**Configure Check Point to Accept Connections**

To change directories to the installation directory of your firewall, in a command prompt, run one of the following commands, depending on your operating system:

- On a Windows system, type cd %FWDIR%
- <span id="page-4-1"></span>• On a Linux or Unix system, type cd \$FWDIR

### **Configure version R80**

**Note:** To configure version R80, you need to have RSA NetWitness Platform version 10.6.2.1 or later to configure Check Point version R80.

Depending on your version, you may need to install the Log Exporter tool be installed on the Checkpoint event source.

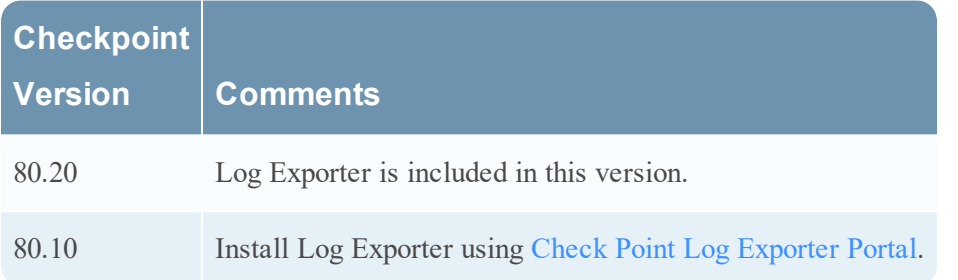

#### **To configure Check Point to accept connections from RSA NetWitness Platform:**

- 1. Follow these steps to define a network object:
	- a. Connect to the Check Point Management Server with the SmartDashboard client.
	- b. From the Check Point SmartDashboard menu, click **Objects** > **Object Explorer**.
	- c. In the Network Object window, click **New** > **Host**.
	- d. Enter a name for the Host, and enter the IP address of the RSA NetWitness Log Collector.

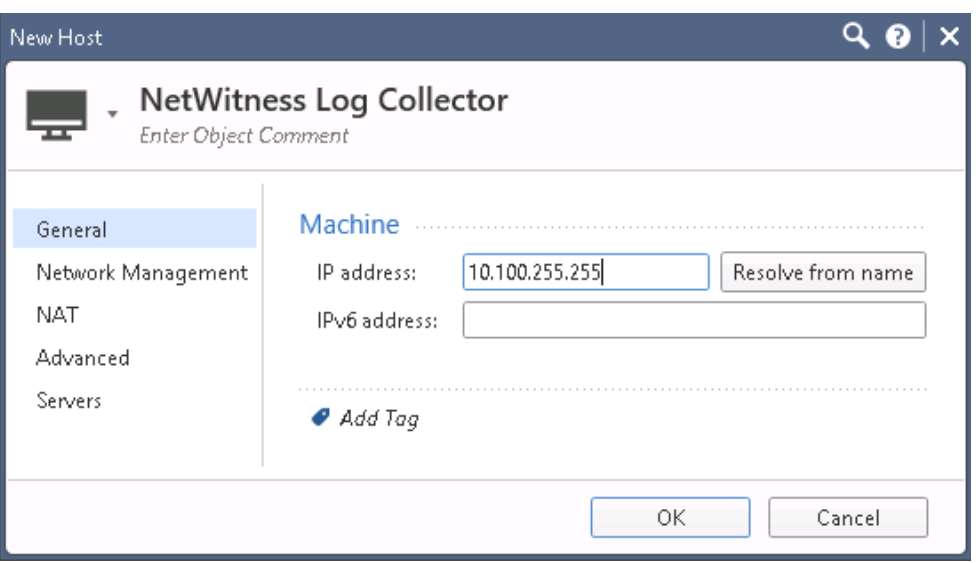

- e. Click **OK**.
- 2. Follow these steps to add an OPSEC application to represent RSA NetWitness Platform:
	- a. From the Check Point SmartDashboard menu, click **Objects** > **Object Explorer**.
	- b. From the menu, select **New** > **Server** > **OPSEC Application** > **Application**.

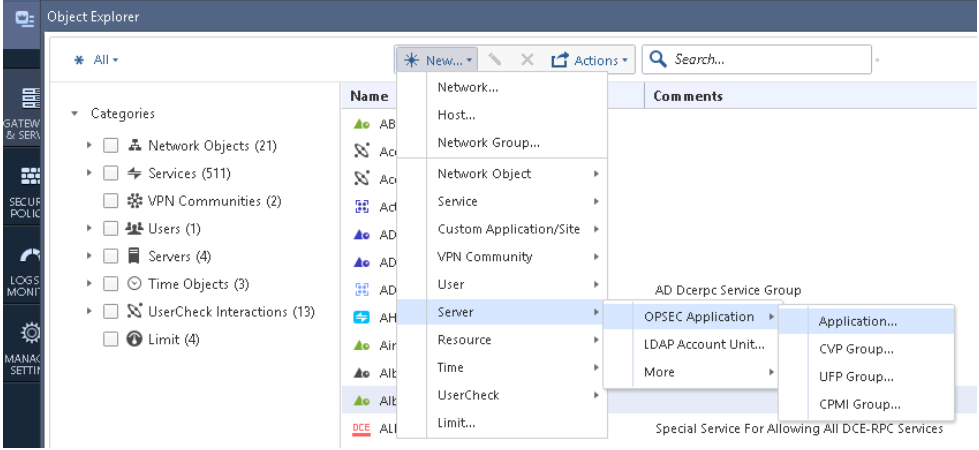

c. In the OPSEC Application Properties window, complete the fields as follows.

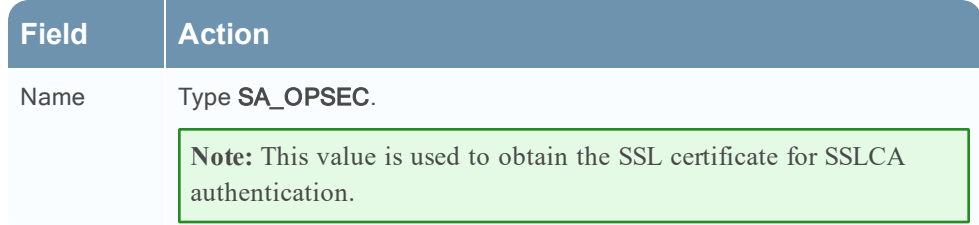

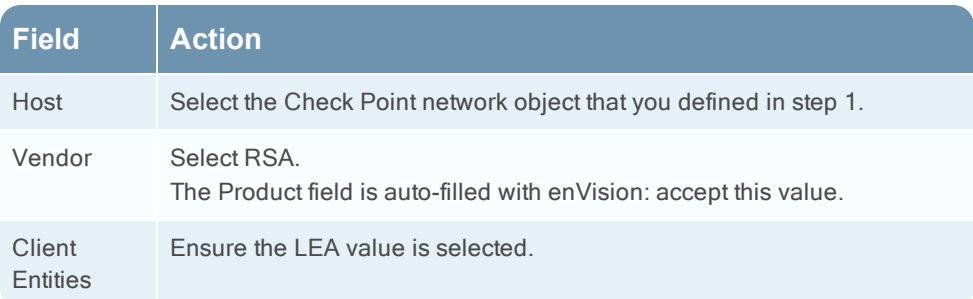

- d. Click **Communication**.
- e. Enter a password to act as the activation key. Enter the activation key again.
- f. Click **Initialize**.
- g. Click **Close**.

**Note:** You need to enter the DN string that is displayed in this step as the Client SIC name when you add the LEA Client Service.

- 3. Follow these steps to add an access rule that permits RSA NetWitness Platform to collect events:
	- a. On the Check Point Smart Dashboard menu, click **Rule** > **Add a Rule**.
	- b. Complete the fields as follows to add the access rule.

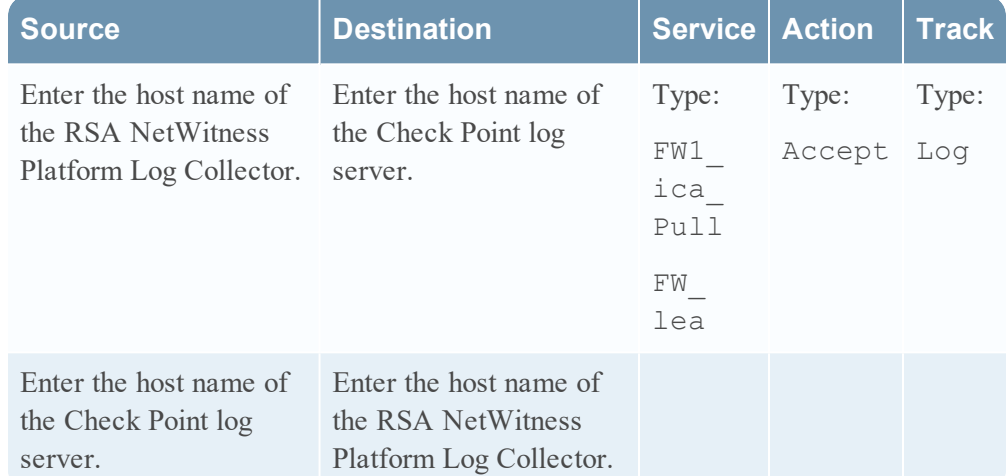

- c. Click **File** > **Save**.
- d. Click **Policy** > **Install**.

**Warning:** If you encounter an interpretation problem or a conflict among rules, move this rule to the top of the list.

## <span id="page-7-0"></span>**Configure version R76 or 77.x**

Checkpoint configuration requires the Log Exporter tool be installed on the Checkpoint event source. For details on how to install the tool, see Check Point Log [Exporter](https://supportcenter.checkpoint.com/supportcenter/portal?eventSubmit_doGoviewsolutiondetails=&solutionid=sk122323#Installation) Portal.

#### **To configure Check Point to accept connections from RSA NetWitness Platform:**

- 1. Follow these steps to define a network object:
	- a. Connect to the Check Point Management Server with the SmartDashboard client.
	- b. From the Check Point SmartDashboard menu, click **Manage** > **Network Object**.
	- c. In the Network Object window, click **New** > **Node** > **Host**.
	- d. Enter the appropriate values to represent the RSA NetWitness Platform Log Collector service.
	- e. Click **OK**.
- 2. Follow these steps to add an OPSEC application to represent RSA NetWitness Platform:
	- a. From the Check Point SmartDashboard menu, click **Manage** > **Servers and OPSEC Applications**.
	- b. In the Servers and OPSEC Applications window, select **New** > **OPSEC Application**.
	- c. In the OPSEC Application Properties window, complete the fields as follows.

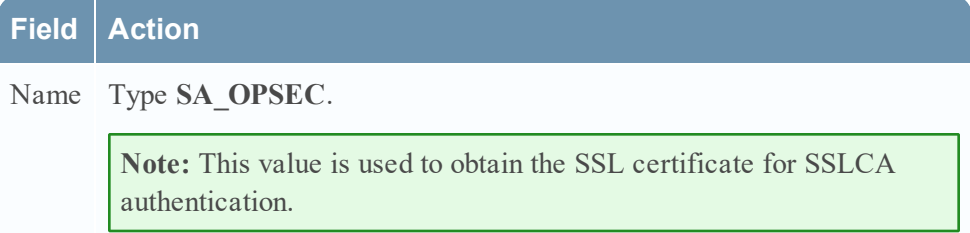

Host Select the Check Point network object that you defined in step 1.

- d. Click **Communication**.
- e. Enter a password to act as the activation key. Enter the activation key again.
- f. Click **Initialize**.
- g. Click **Close**.

**Note:** You will need to enter the string that is displayed in this step as the **Client Distinguished** name when you add Check Point Source in RSA NetWitness Platform.

- 3. Follow these steps to add an access rule that permits RSA NetWitness Platform to collect events:
	- a. On the Check Point Smart Dashboard menu, click **Rule** > **Add a Rule**.
	- b. Complete the fields as follows to add the access rule.

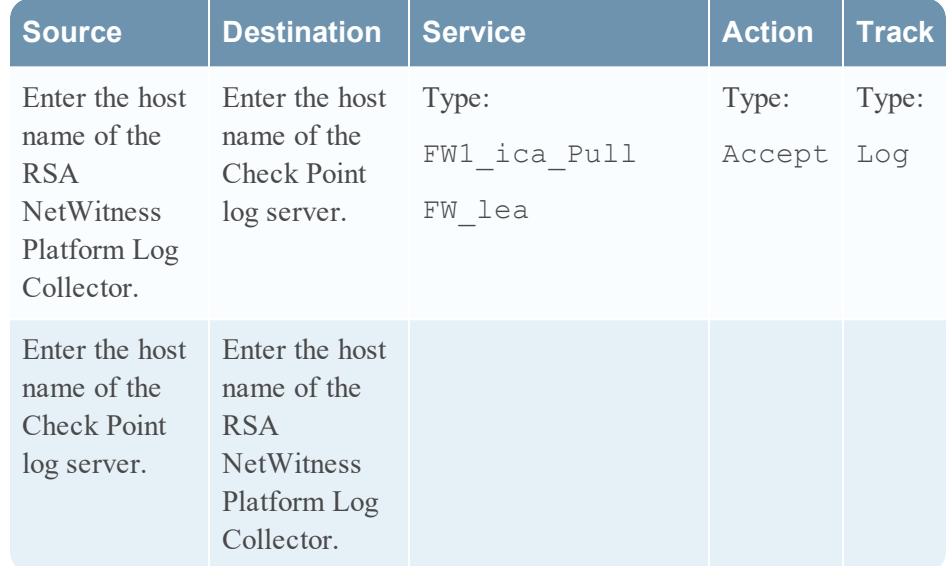

- c. Click **File** > **Save**.
- <span id="page-8-0"></span>d. Click **Policy** > **Install**.

**Warning:** If you encounter an interpretation problem or a conflict among rules, move this rule to the top of the list.

## **Configure the Log Exporter tool to send CEF format syslog to RSA NetWitness Platform**

Log Exporter is a multi-threaded daemon service, running on a log server. Each log that is written on the log server is read by the log exporter daemon, transformed into the desired format and mapping, and then sent to the end target.

On MDS/MLM, if log exporter is deployed on several domains, each domain server has its own log exporter daemon service. If exporting the logs to several targets, each target has its own log exporter daemon.

- **Extract:** Reads incoming logs from the GW
- Transform: Changes the logs according to the configuration
- Load: Sends the logs to the configured target server

#### **Run Log Exporter Commands**

Once you have installed the log exporter on the Check Point log server, you need to run the following command:

cp\_log\_export add name *<unique name of the log export session>* targetserver *<Decoder IP>* target-port *<the port on which the target is listening>* protocol *<protocol to use>* format CEF

If you are on a Multi Domain environment, run the following command to specify the domain name or IP:

cp\_log\_export add name *<unique name of the log export session>* domainserver *<MDS/MLM domain name or IP>* target-server *<Decoder IP>* target-port *<the port on which the target is listening>* protocol *<protocol to use>* format CEF

#### **Examples**

#### SmartCenter/Log Server

cp\_log\_export add name test-session-1 target-server 10.10.10.10 target-port 514 protocol tcp format cef

#### <span id="page-9-0"></span>MDS/MLM

cp log export add name test-session domain-server 20.20.20.20 target-server 10.10.10.10 target-port 514 protocol tcp format cef

## **Configure NetWitness Platform for Check Point Collection**

This section contains instructions for configuring Check Point collection on the RSA NetWitness Platform log collector, as well as details about setting some of the parameters.

### **Configure the Log Collector for Check Point Collection**

You should configure the Log Collector for Check Point collection.

#### **To configure the Log Collector for Check Point collection:**

- 1. In the RSA NetWitness Platform menu, select **Administration** > **Services**.
- 2. In the Services grid, select a Log Collector, and from the Actions menu, choose **View** > **Config** > **Event Sources**.
- 3. Select **Check Point/Config** from the drop-down menu.

The Event Categories panel displays the Check Point event sources that are configured, if any.

4. In the Event Categories panel toolbar, click **+**.

The Available Event Source Types dialog is displayed.

5. Select **checkpoint** from the list, and click **OK**.

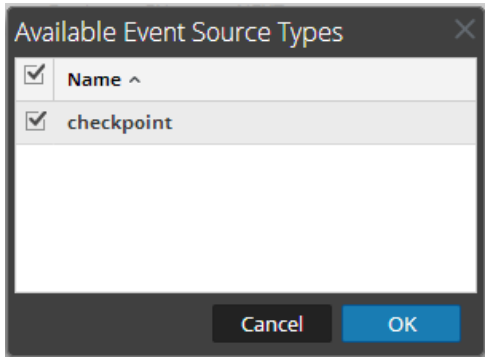

The newly added event source type is displayed in the Event Categories panel.

- 6. Select the **checkpoint** type in the Event Categories panel and select **Pull Cert** in the Sources panel toolbar.
- 7. Enter the **Server Address**, **Client Entity Name**, and **Password**, then click **OK**.

**Note:** The entity name and password must match the values you entered when you created the OPSEC application on the Check Point server.

8. Click **+** in the Sources panel toolbar, and enter the parameter values in the Add Source dialog box, then Click **OK**.

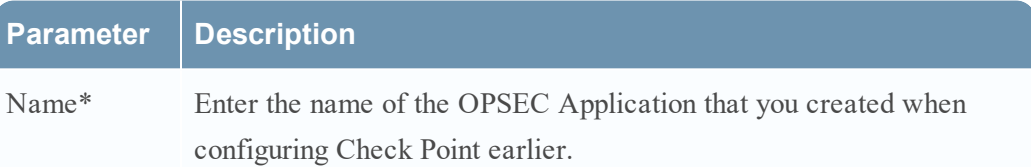

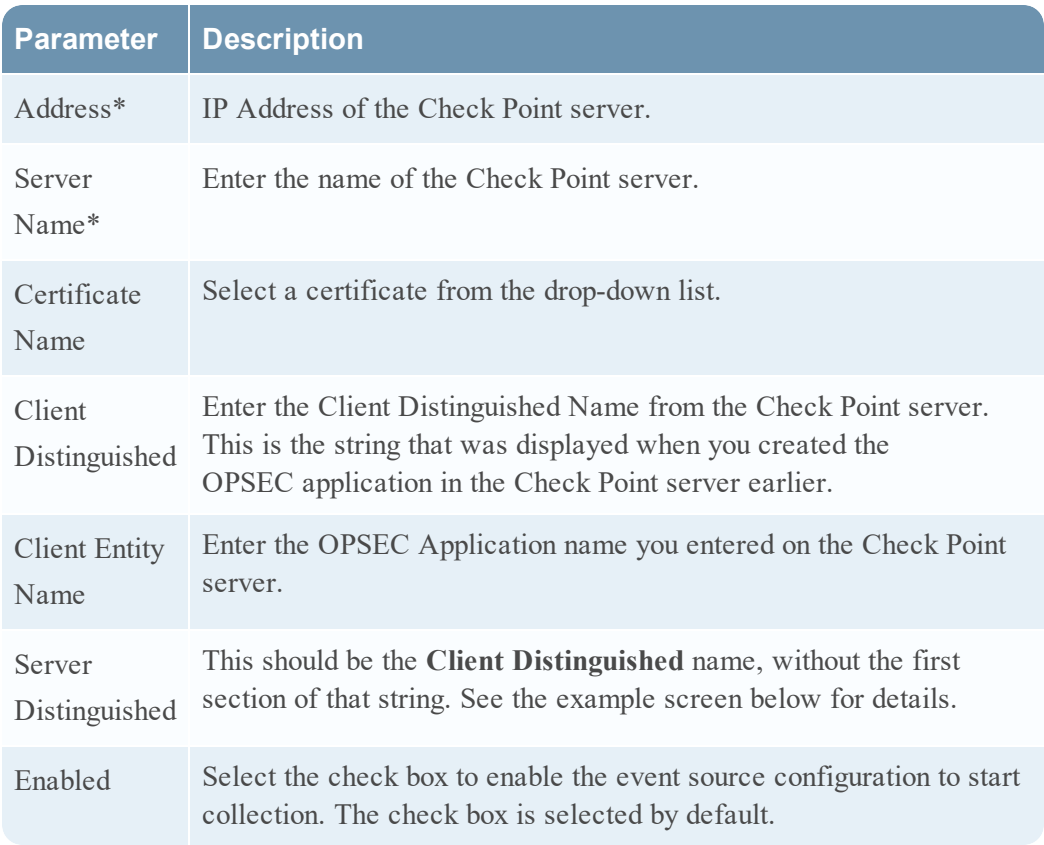

This is an example of the Check Point Add/Edit Source dialog box:

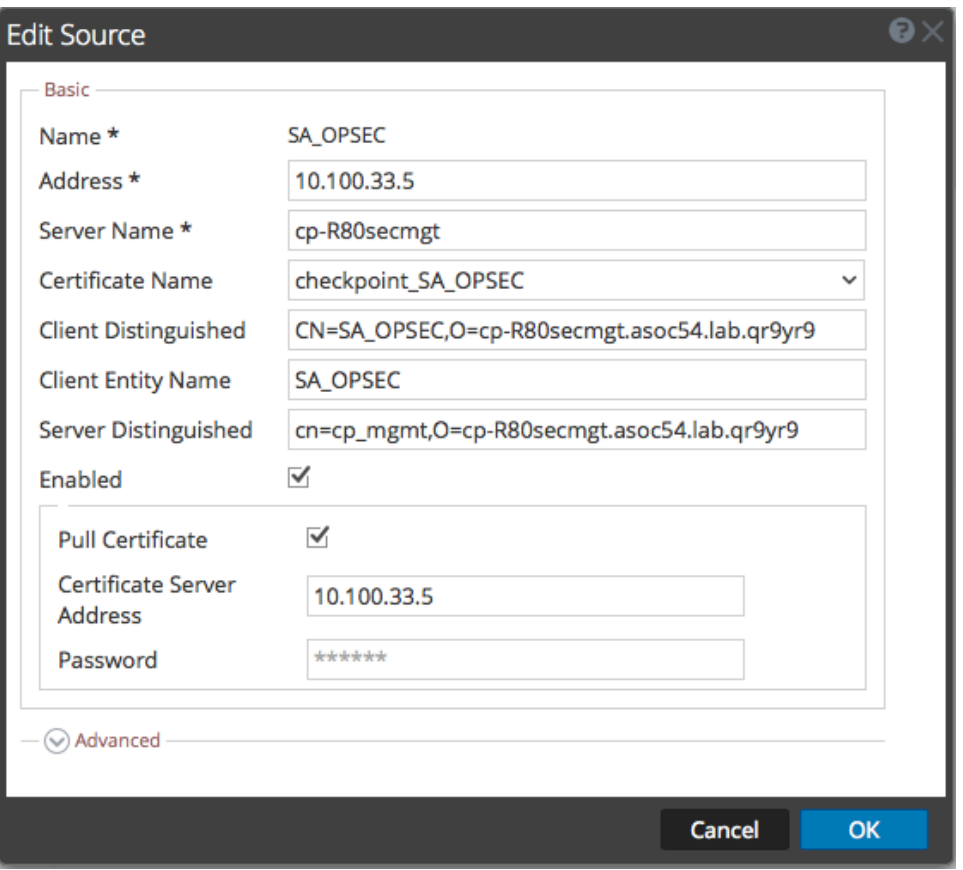

Parameters are defined in the next section.

## **Check Point Parameters**

The Add Source dialog and the Edit Source dialog contain the same information.

#### **Basic Parameters**

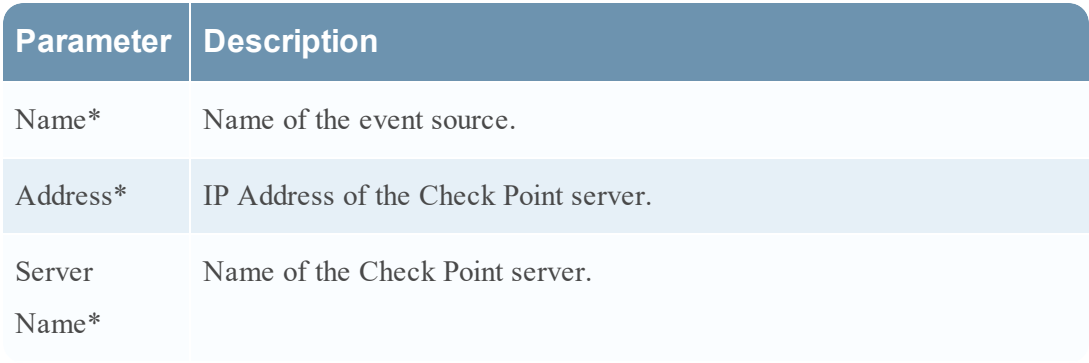

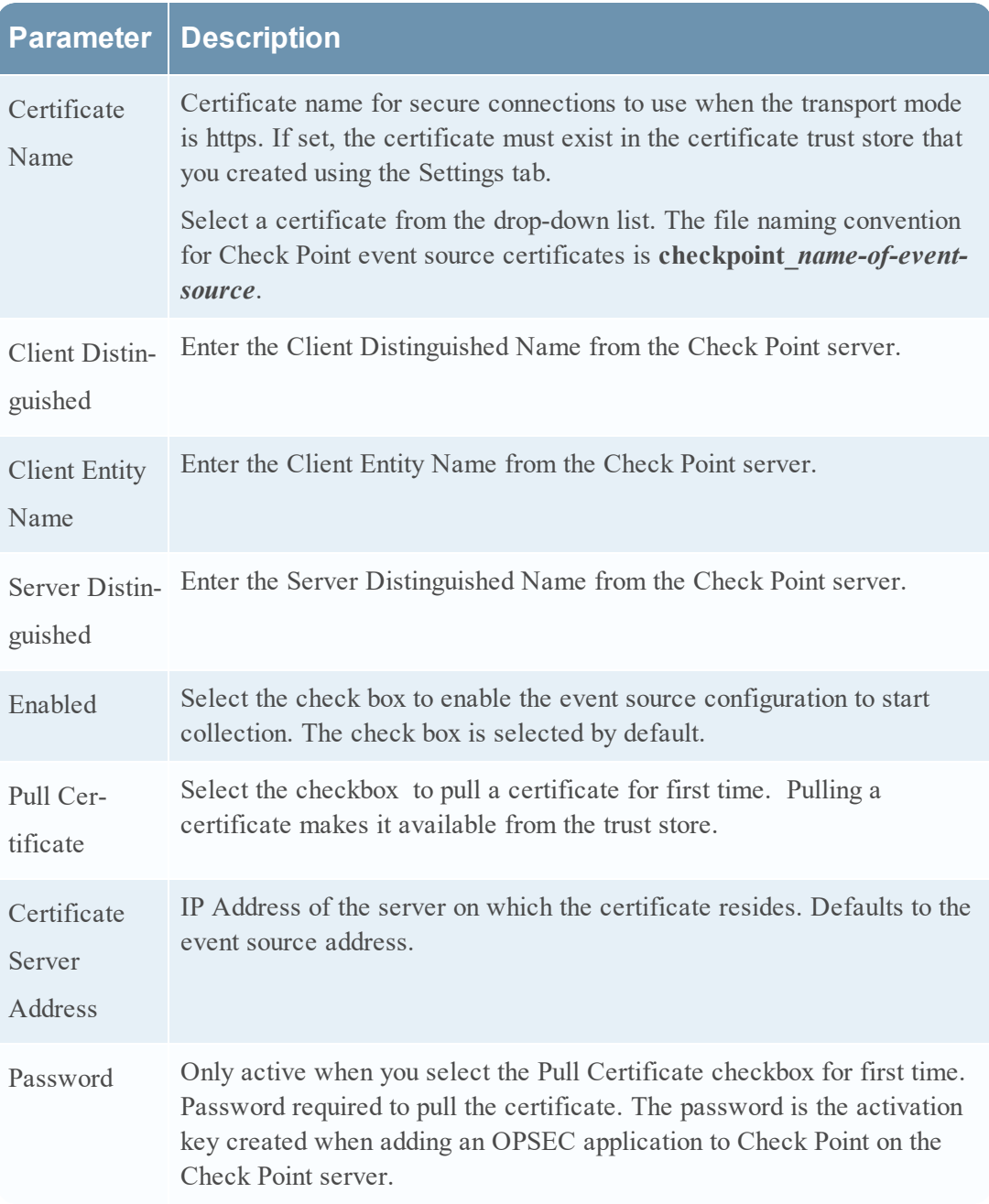

#### **Determine Advanced Parameter Values for Check Point Collection**

You use less system resources when you configure a Check Point event source connection to stay open for a specific time and specific event volume (transient connection). RSA NetWitness Platform defaults to the following connection parameters that establish a transient connection:

- Polling Interval  $= 180$  (3 minutes)
- Max Duration Poll  $= 120$  (2 minutes)
- Max Events  $\text{Pol} = 5000$  (5000 events per polling interval)
- $\bullet$  Max Idle Time Poll =  $\theta$

For very active Check Point event sources, it is a good practice to set up a connection that stays open until you stop collection (persistent connection). This ensures that Check Point collection maintains the pace of the events generated by these active event sources. The persistent connection avoids restart and connection delays and prevents Check Point collection from lagging behind event generation.

To establish a persistent connection for a Check Point event source, set the following parameters to the following values:

- Polling Interval  $= -1$
- $\bullet$  Max Duration Poll =  $\mathbf{0}$
- $\bullet$  Max Events Poll =  $\mathbf{0}$
- $\bullet$  Max Idle Time Poll =  $\mathbf{0}$

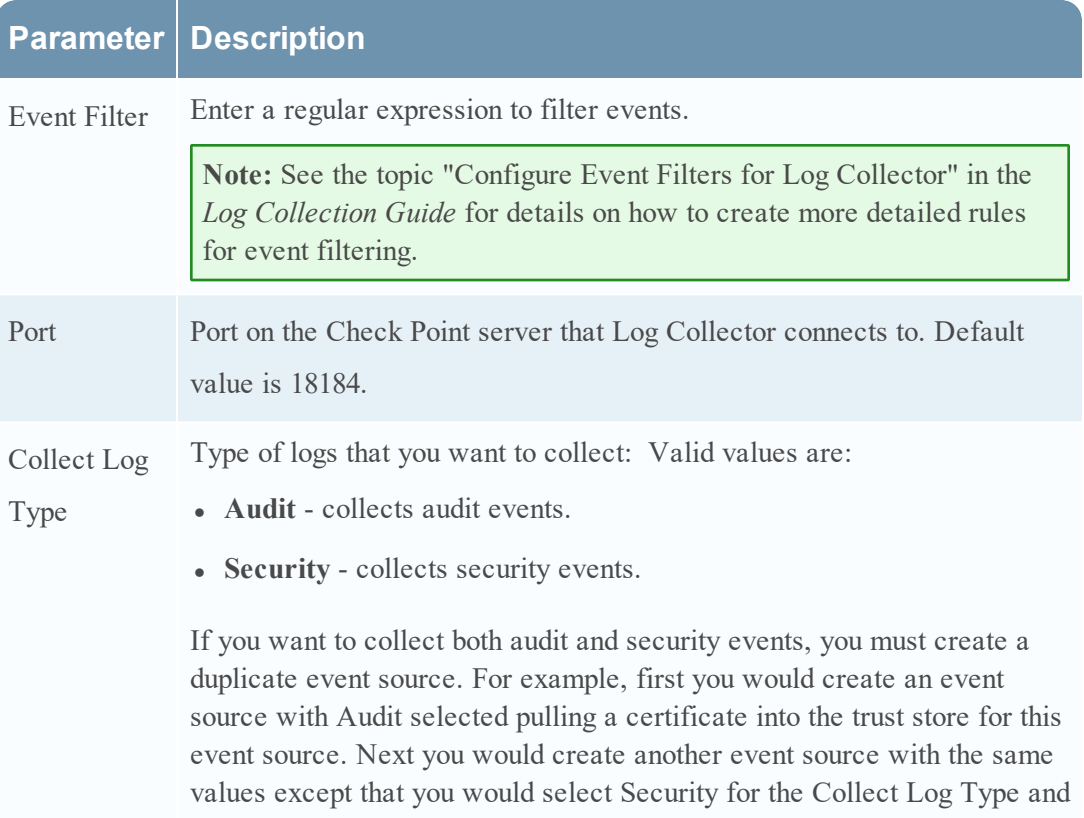

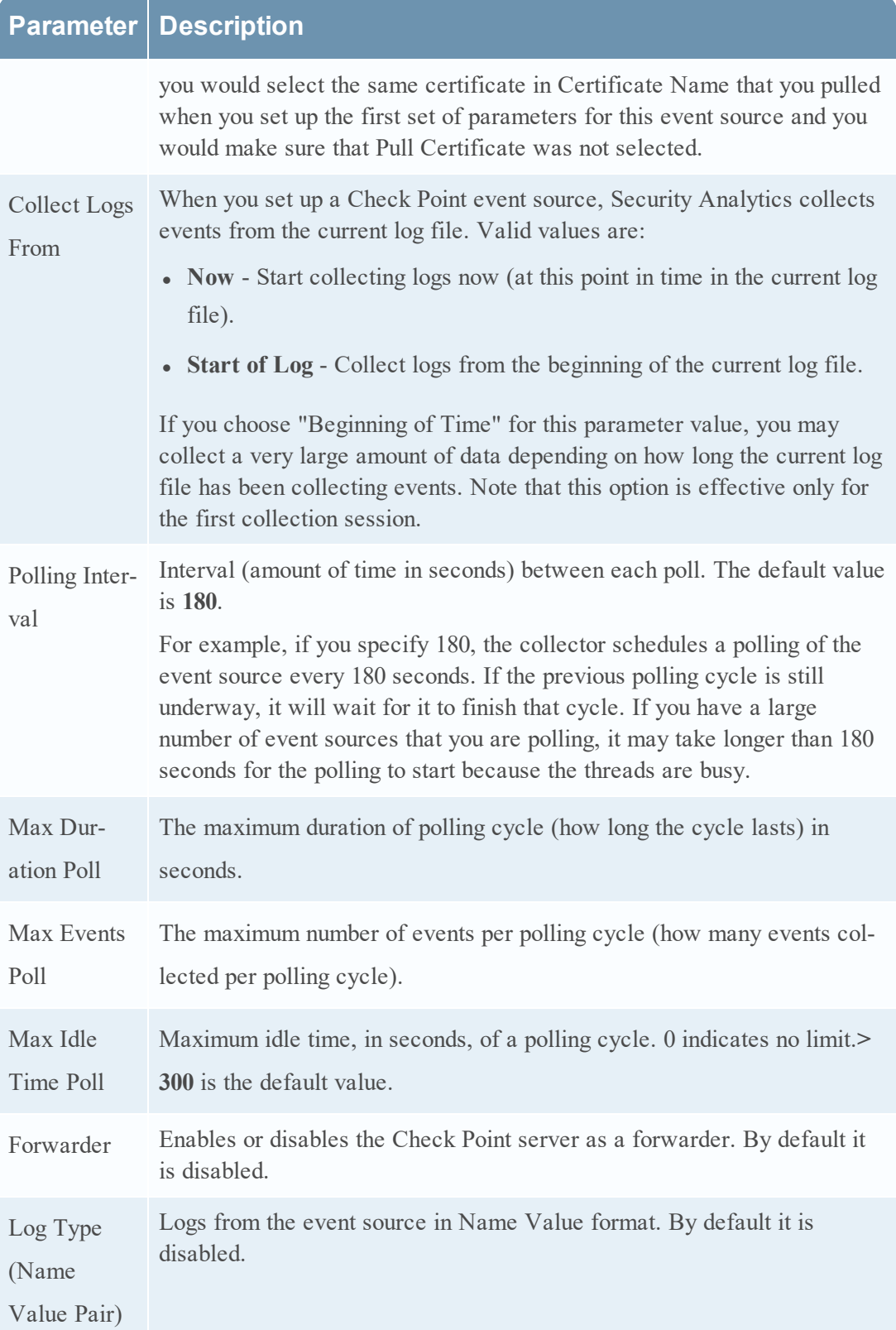

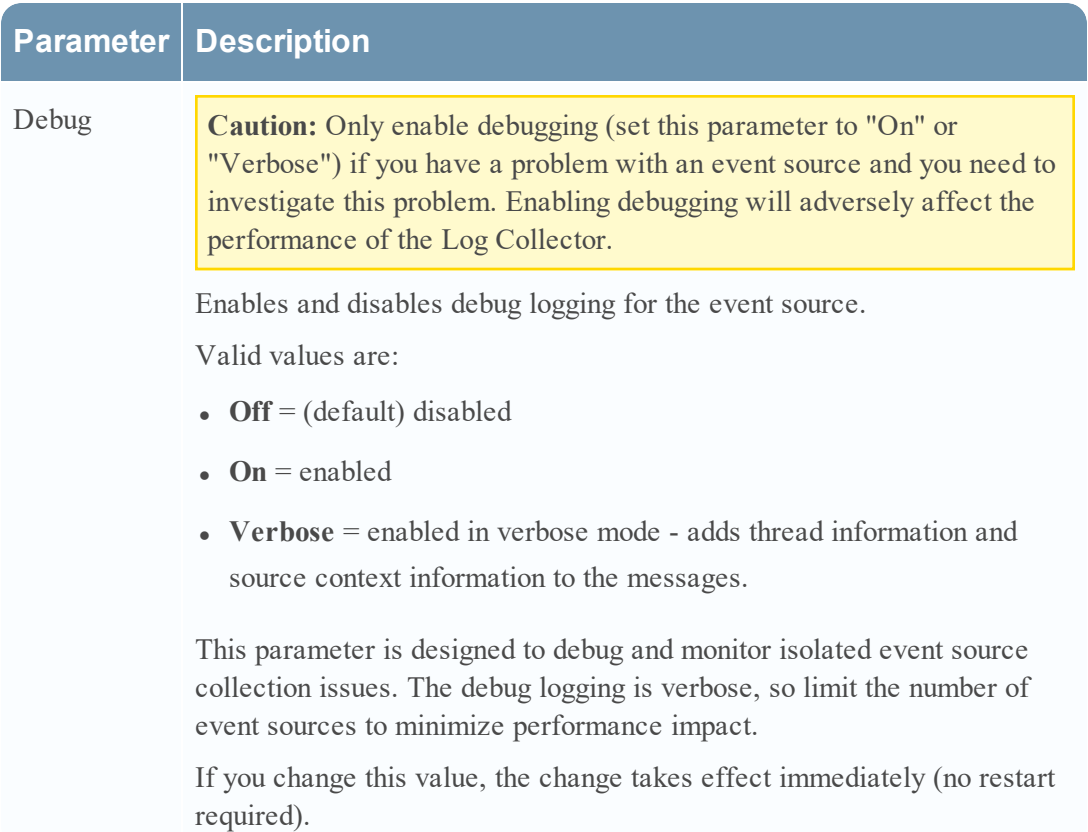

## <span id="page-17-0"></span>**Configure RSA NetWitness Platform for Syslog**

Perform the following steps in RSA NetWitness Platform:

- Ensure the required parser is enabled
- Configure Syslog Collection

## **Ensure the Required Parser is Enabled**

If you do not see your parser in the list while performing this procedure, you need to download it in RSA NetWitness Platform Live.

#### **Ensure that the parser for your event source is enabled:**

- 1. In the **NetWitness** menu, select **ADMIN** > **Services**.
- 2. In the Services grid, select a Log Decoder, and from the Actions menu, choose  $View > Config.$
- 3. In the Service Parsers Configuration panel, search for your event source, and ensure that the **Config Value** field for your event source is selected.

**Note:** The required parser is **cef**.

## **Configure Syslog Collection**

**Note:** You only need to configure Syslog collection the first time that you set up an event source that uses Syslog to send its output to NetWitness.

You should configure either the Log Decoder or the Remote Log Collector for Syslog. You do not need to configure both.

#### **To configure the Log Decoder for Syslog collection:**

- 1. In the **NetWitness** menu, select **ADMIN** > **Services**.
- 2. In the Services grid, select a Log Decoder, and from the Actions menu, choose **View** > **System**.
- 3. Depending on the icon you see, do one of the following:
- If you see  $\bullet$  Start Capture, click the icon to start capturing Syslog.
- If you see  $\bullet$  Stop Capture, you do not need to do anything; this Log Decoder is already capturing Syslog.

#### **To configure the Remote Log Collector for Syslog collection:**

- 1. In the **NetWitness** menu, select **ADMIN** > **Services**.
- 2. In the Services grid, select a Remote Log Collector, and from the Actions menu, choose **View** > **Config** > **Event Sources**.
- 3. Select **Syslog/Config** from the drop-down menu.

The Event Categories panel displays the Syslog event sources that are configured, if any.

4. In the Event Categories panel toolbar, click **+**.

The Available Event Source Types dialog is displayed.

- 5. Select either **syslog-tcp** or **syslog-udp**. You can set up either or both, depending on the needs of your organization.
- 6. Select the new type in the Event Categories panel and  $click + in$  the Sources panel toolbar.

The Add Source dialog is displayed.

7. Enter **514** for the port, and select **Enabled**. Optionally, configure any of the Advanced parameters as necessary.

Click **OK** to accept your changes and close the dialog box.

After you configure one or both syslog types, the Log Decoder or Remote Log Collector collects those types of messages from all available event sources. So, you can continue to add Syslog event sources to your system without needing to do any further configuration in NetWitness.

Copyright © 2020 Dell Inc. or its subsidiaries. All Rights Reserved.

## **Trademarks**

For a list of RSA trademarks, go to [www.emc.com/legal/emc-corporation](http://www.emc.com/legal/emc-corporation-trademarks.htm#rsa)[trademarks.htm#rsa](http://www.emc.com/legal/emc-corporation-trademarks.htm#rsa).